# **Schemavisning i TE Viewer**

Det är i TE Viewer som du kan se schemat för en kurs som är schemalagd i TE Core.

Det är också här studenterna kan se hela kursens schema och även sitt personliga schema om man schemalägger på grupp i kurs där grupperna är gjorda i Ladok.

Så snart du gjort en förändring i TE Core på något i schemat som visas för studenten så ser studenten den senaste uppdateringen i TE Viewer.

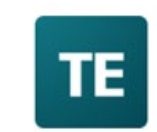

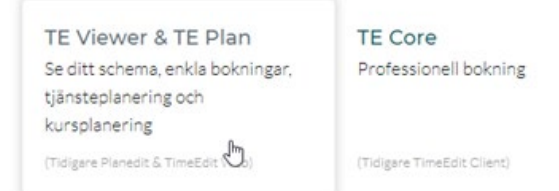

#### Klicka på TE Viewer & TE Plan

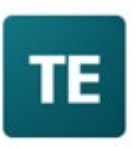

### **Karolinska Institutet**

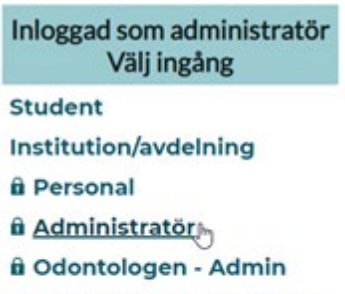

**û** Odontologen - Student

**û** Planedit

Denna sida använder kakor för att hantera inloggning.

Det finns olika ingångar till TE Viewer:

**Student** = Här kan du se hur schemat ser ut för studenterna. **Institution/Avdelning** = Här kan du se hela institutionens kursschema, dvs alla scheman som är inlagda i TE Core. Du kan här även gå in till lokalbokningen via webben. **Personal** = Denna del är inte driftsatt ännu på KI. Efter en driftsättning kommer all personal som är schemalagd kunna se sitt eget schema här. **Administratör** = Här kan du som administratör söka fram och se schemat för en kurs. **Odontologen – Admin** = Specialanpassad vy för administrationen på Institutionen för Odontologi **Odontologen – Student** = Specialanpassad vy för studenterna på tandläkarprogrammet

**Planedit** = Ingång till TE Plan, en planeringsdel i TimeEdit. Vissa institutioner på KI använder denna del.

Du som administratör har även tillgång ingången Student så att du kan se hur schemat ser ut för studenterna.

## **Ingång Administratör**

Här söker du fram schemat under rubriken Schemasökning.

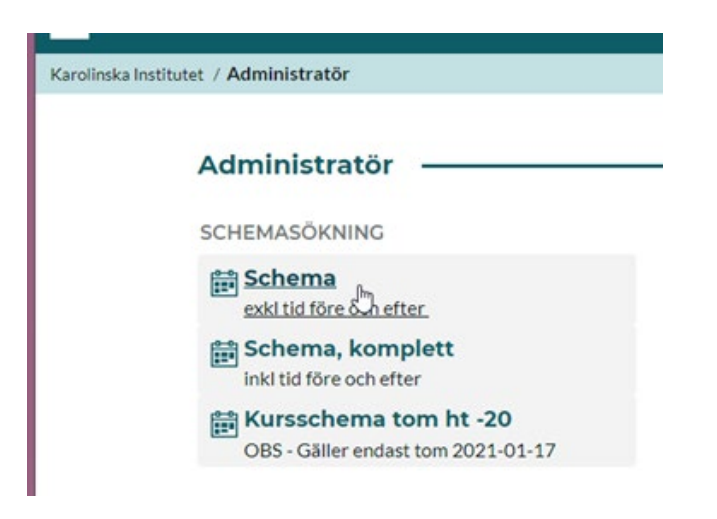

Du kan välja mellan att söka schema med eller utan tid före och efter.

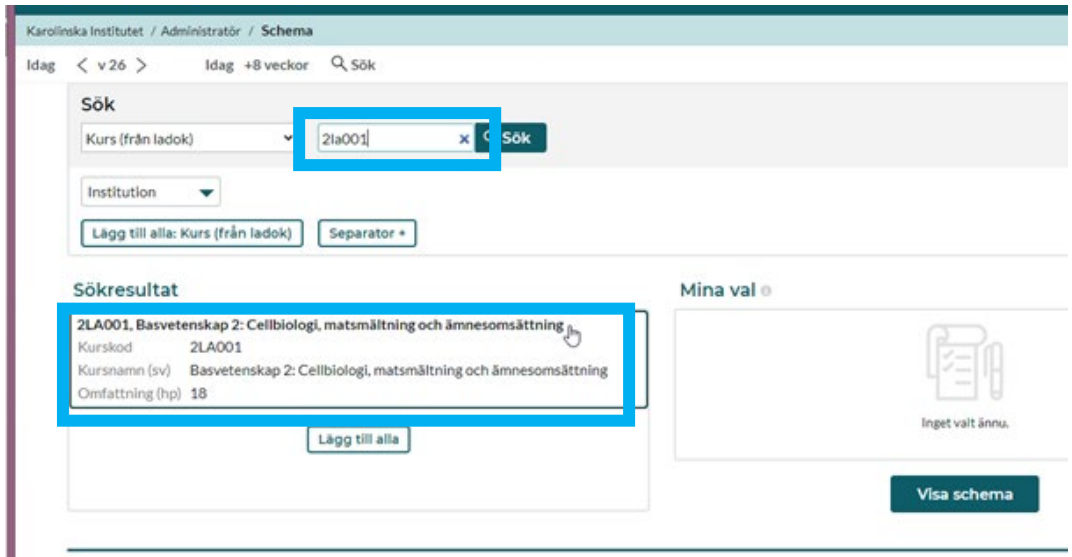

Skriv sedan in kurskoden i fältet för Sök kurs (från Ladok) och klicka på Sök. I rutan Sökresultat klickar du sedan på kursen så att den flyttas över till rutan Mina val...

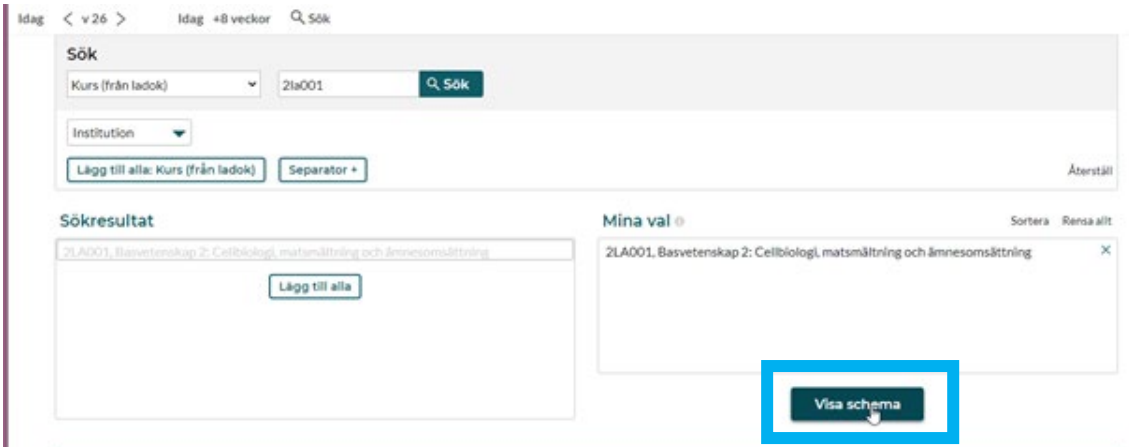

Klicka sedan på Visa schema...

Om kurstillfället startar senare än dagens datum måste du klicka dig framåt i kalendern så att du kommer till dagarna då kurstillfället ges för att se schemat.

#### Kalendern visas när du klickar på Idag

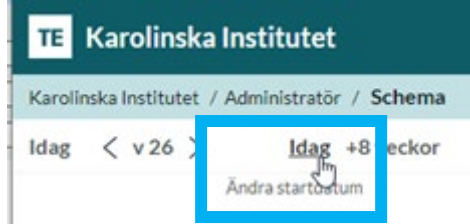

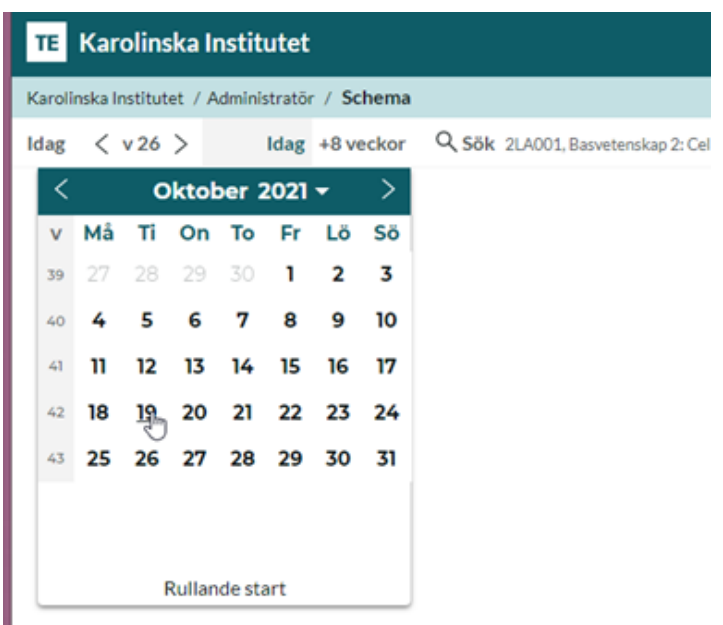

Klicka dig då framåt för att ändra startdatumet för kalendern…

Standardinställningen är att schemat visas 8 veckor framåt från startdatum på kalendern. Vill du se längre fram så ska du klicka på +8 veckor:

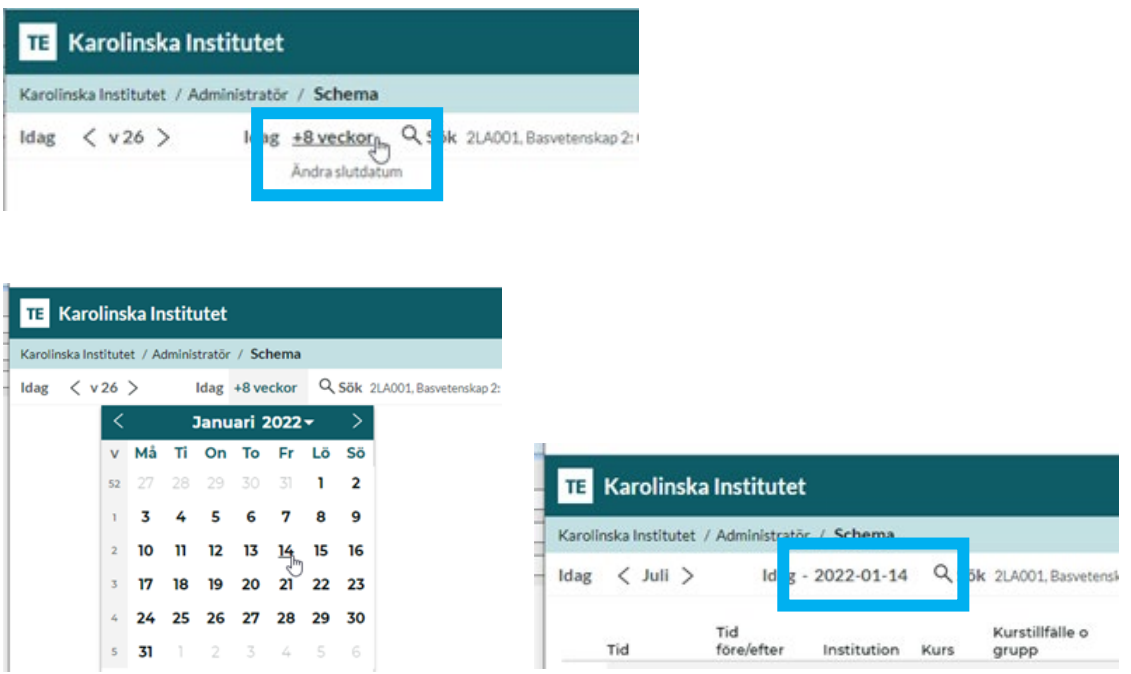

Då kan du ändra slutdatum för kalendervisningen så att det täcker hela kurstillfället…

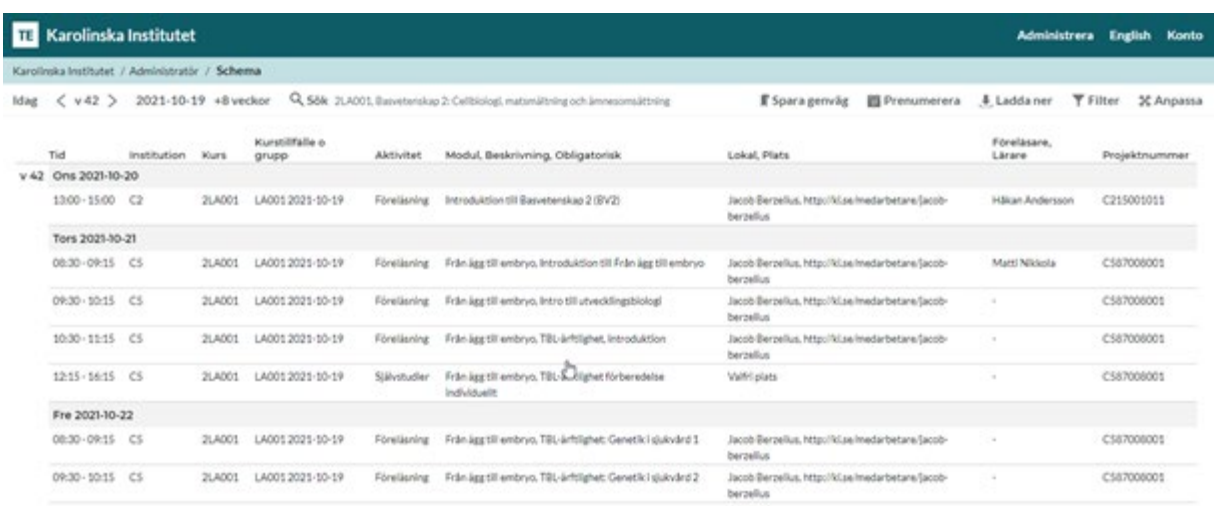

Schemavyerna för administratör och student visar lite olika information.

I Administratörs vyn visas t ex projektnummer längst ut till höger, något som inte visas i studenternas vy.

Rubrikerna ovanför kolumnerna i schemat har samma benämningar som i TE Core.

Vill du göra ändringar så underlättar det för dig att veta var i TE Core ändringen ska göras för att informationen ska hamna rätt.

## **Ingång Student**

Här kan du se hur schemat ser ut för studenterna.

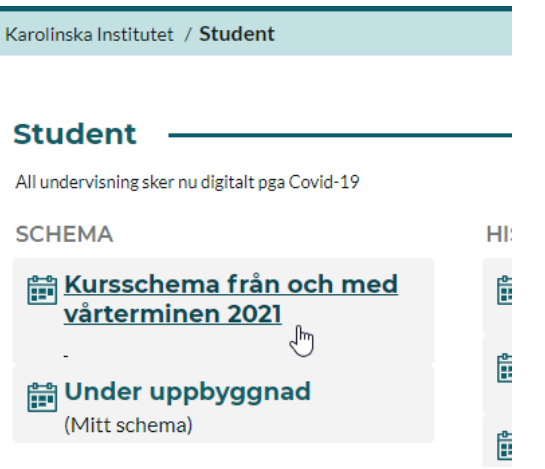

Sök fram schemat under rubriken Schema

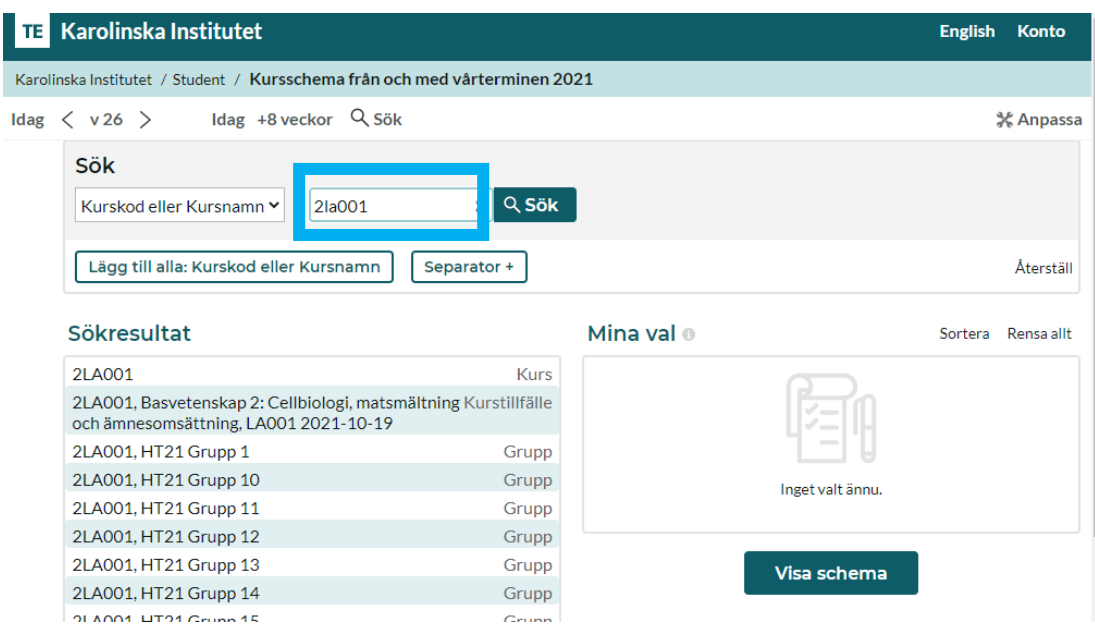

Ange kursens kurskod eller kursnamn i fältet Sök Kurskod eller Kursnamn. Klicka på Sök.

I rutan Sökresultat visas alla scheman som har en relation till det du skrivit in i sökrutan.

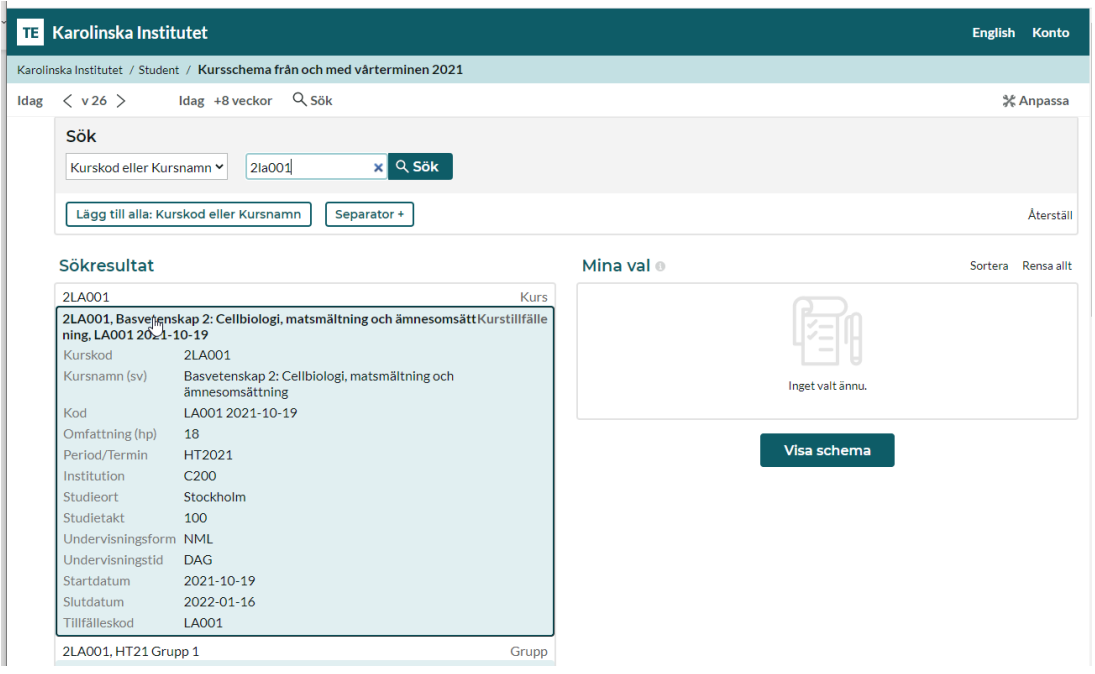

Klicka på det schemat du vill se…

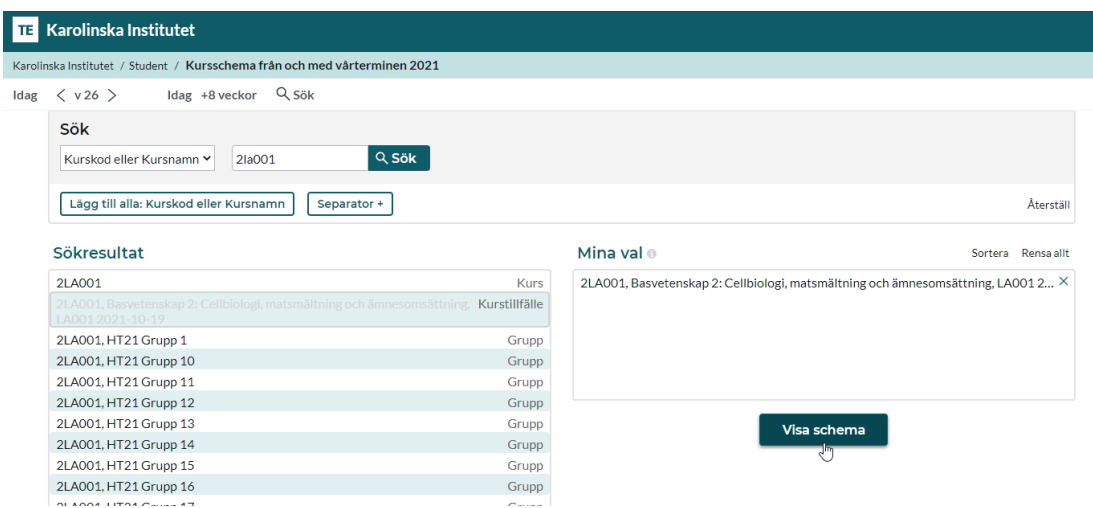

Så att det hamnar under Mina val. Klicka därefter på Visa schema

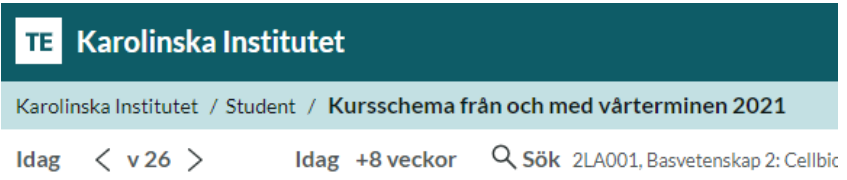

Du måste sedan ändra startdatum och slutdatum på kalendern till de datum då kursen är schemalagd.

Precis som i ingången Administratör, se sidan 3 och 4 i manualen.

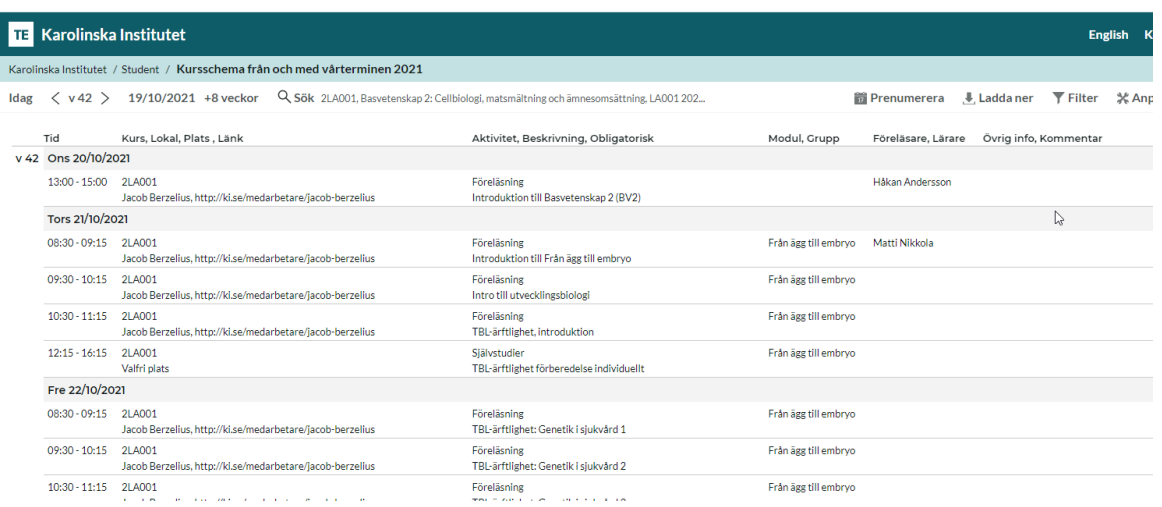

Rubrikerna ovanför kolumnerna i schemat har samma benämningar som i TE Core.

Vill du göra ändringar så underlättar det för dig att veta var i TE Core ändringen ska göras för att informationen ska hamna rätt.